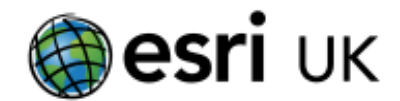

## **These instructions will show you how to:**

1) Count the number of features in an area.

The aim is to use ArcGIS Online to process the two sets of data – earthquakes and counties - to see where they intersect and then produce a new layer of information which can be used to show in which counties earthquakes are most common. You will have to "Login using your (ArcGIS Online) account" to run this analysis.

Open the map "**[Earthquakes in Counties and Unitary Authorities in England and Wales](https://arcg.is/1yqjnn)**" and save the map (changing its name if you wish) to a folder or your Home area on ArcGIS Online.

**1)** Click on the "**Perform Analysis**" icon under the "England and Wales earthquakes" and then on "**Summarize Data**."

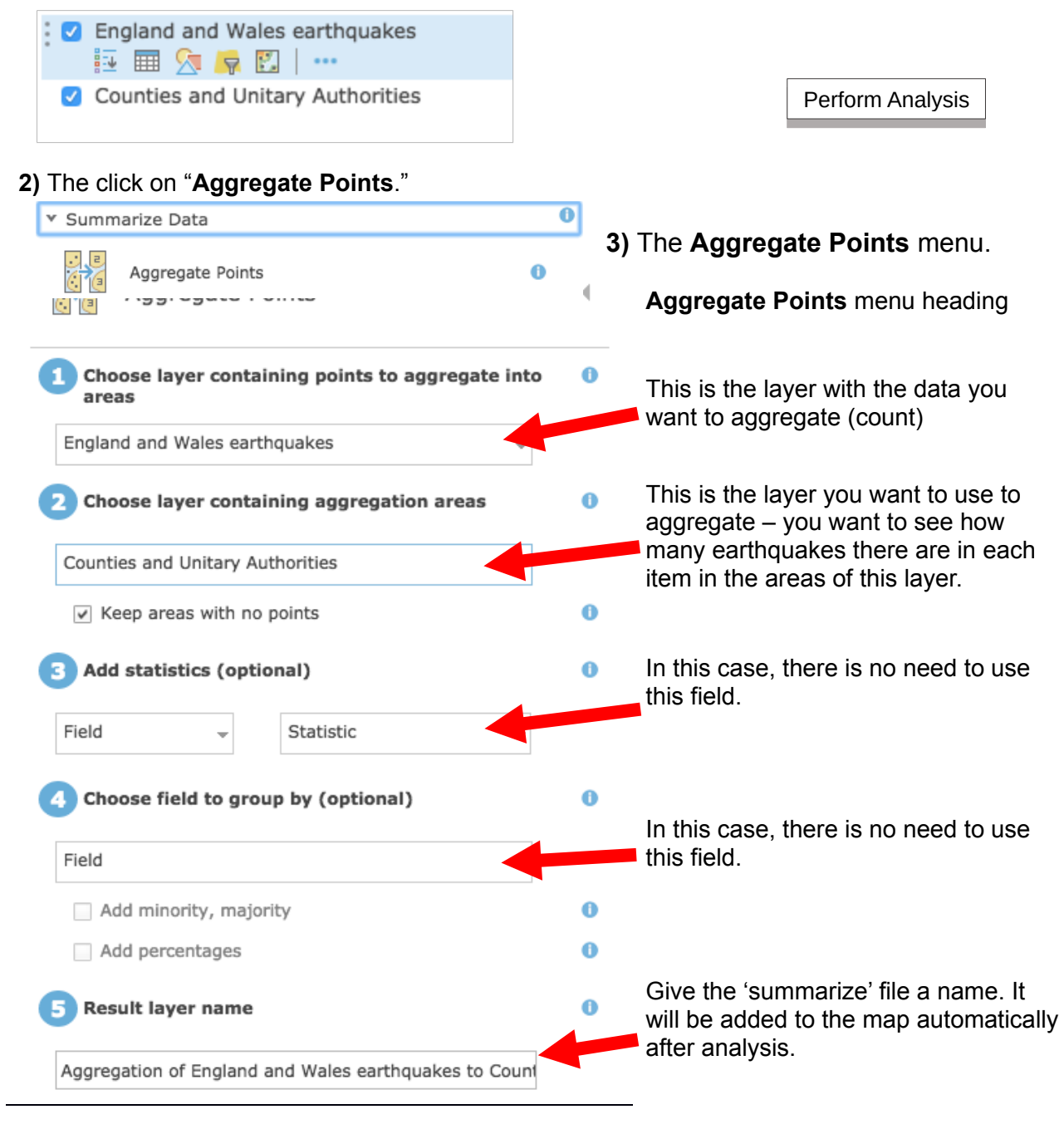

4) Click RUN ANALYSIS and then style the layer, as described in Styling Area Data.